P.O. Crecimiento Sostenible FEDER 2014-2020. EDUSI Conectando Oviedo 2016. Operación: "La Fábrica Digital"

# **LA FÁBRICA DIGITAL** 8

# **TRÁMITES CON LA ADMINISTRACIÓN**

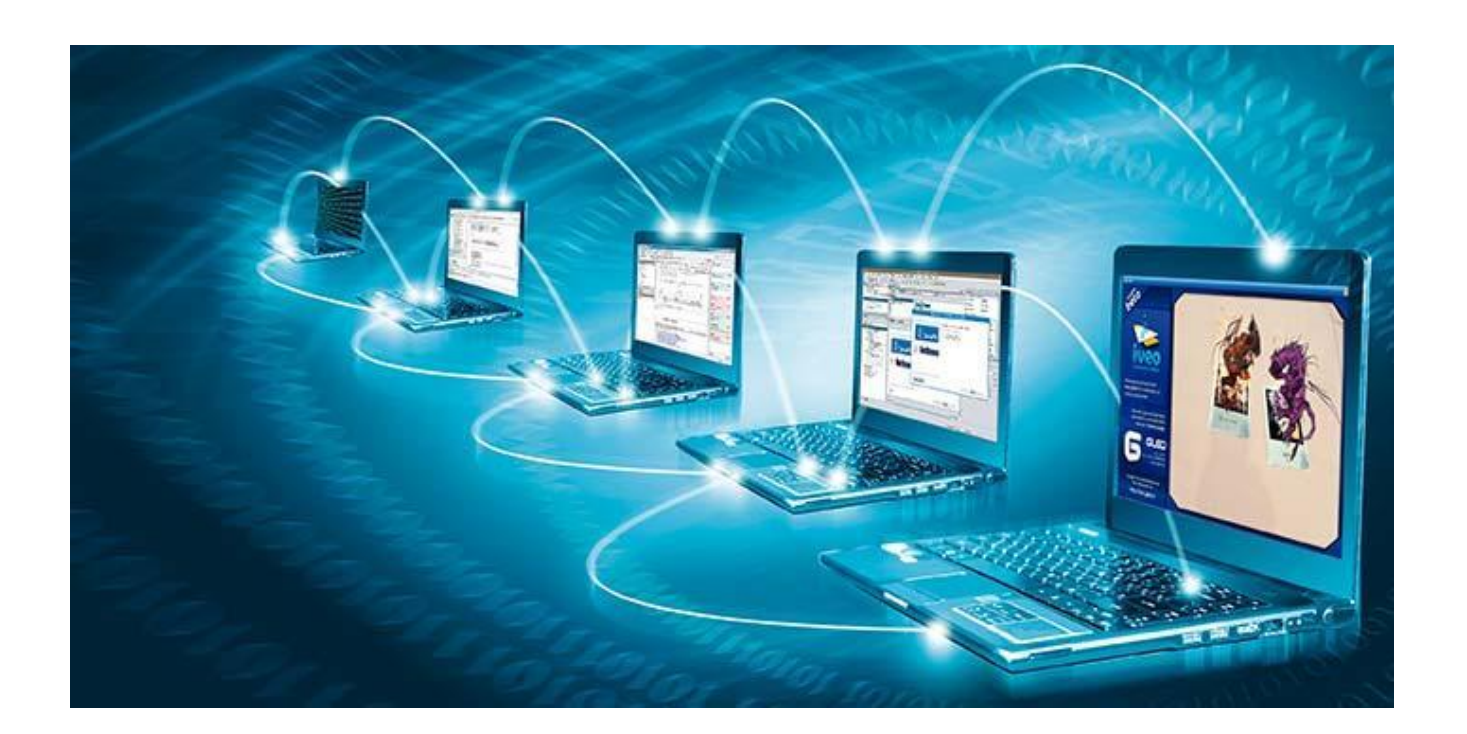

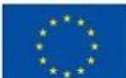

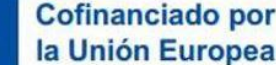

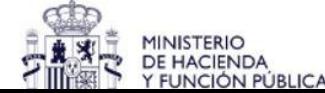

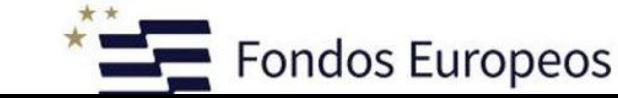

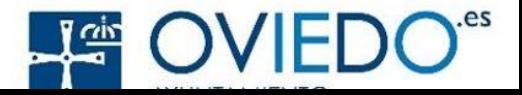

### **Qué es Cl@ve Pin y cómo puedes hacer los trámites con la Administración por Internet gracias a ella**

*Se trata de un sistema de identificación seguro que permite realizar trámites por Internet con las administraciones públicas. Es una alternativa al certificado electrónico y al DNI electrónico.*

El objetivo es tener una única forma de acceso para todas las administraciones, y con la que puedes hacer gestiones como tramitar la declaración de la renta, pedir una prestación por desempleo o pagar impuestos, entre muchos otros, tanto con la Administración nacional como con la de tu comunidad autónoma. Al ser gestiones personales, es imprescindible utilizar un sistema seguro como este con el que puedas acreditar que eres tú quien realmente está realizando ese trámite y que nadie pueda usurpar tu identidad.

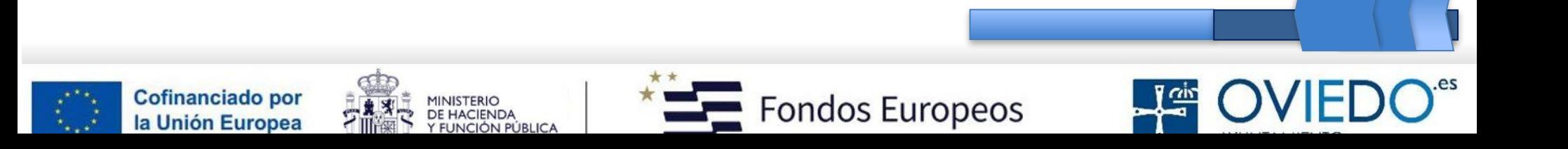

**Con Cl@ve PIN,** cada vez que necesites realizar un trámite, deberás solicitar una clave temporal que caducará a los 10 minutos. Esta contraseña temporal la recibirás o en la aplicación de Cl@ve PIN o por SMS al teléfono que hayas indicado cuando te registraste.

Lo positivo de Cl@ve PIN es que no tienes que recordar ninguna contraseña, simplemente te identificas y el sistema te envía una clave temporal. Además, es mucho más seguro porque esta clave caduca a los 10 minutos.

### [Date de Alta en clave](https://docs.google.com/document/u/0/d/1dVc3zVTcht3cpOXN785Fux7rY9-DSZ8F_m0Z7-ftKwo/edit)

### **Cómo obtener Cl@ve PIN**

Para empezar a utilizar Cl@ve PIN debes registrarte en el sistema Cl@ve. Es muy sencillo, puedes hacerlo de varias formas:

**A través de Internet sin certificado electrónico:** Esta es la forma más sencilla, aunque tardarás un poco más. Puedes solicitar un código seguro de verificación que te llegará **por correo postal** a tu dirección fiscal, por lo que tendrás que esperar a recibir la carta para completar el proceso. Cuando hayas recibido esta carta, vuelve a la misma página donde te registrarte, pulsa en ya dispongo de una carta de invitación, introduce el código que has recibido, tu teléfono y tu mail. Recuerda que es muy importante que **pongas tu teléfono correctamente, ya que cuando solicites una clave te podrá llegar por sms.**

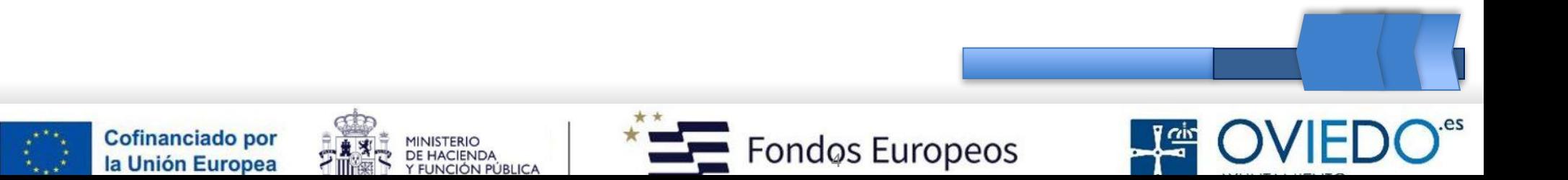

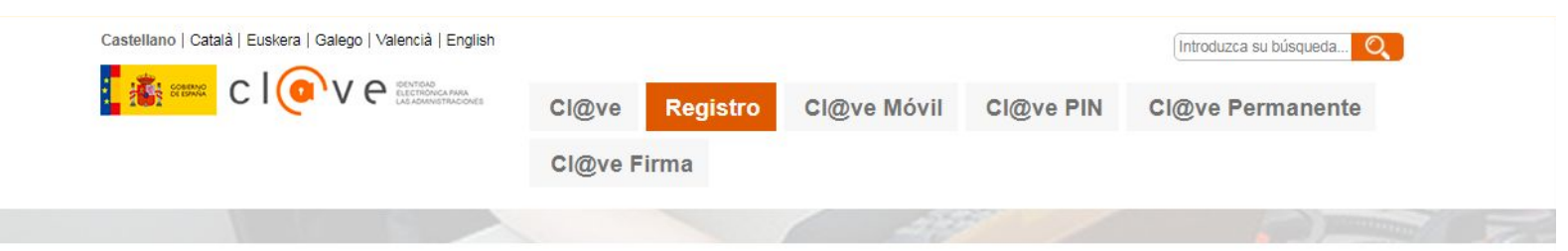

 $Cl@ve > Redistro > i^{\text{Cómo puede registrarme?}}$ 

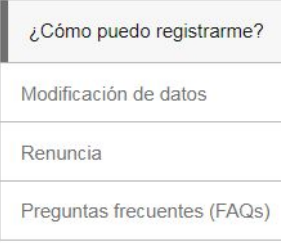

#### ¿Cómo puedo registrarme?

Cl@ve es una plataforma de verificación de identidades electrónicas para la identificación y autenticación de los ciudadanos en sus trámites con las Administraciones Públicas. Permite la identificación con plenas garantías de seguridad.

El primer paso es registrase en Cl@ve, para lo que existen cuatro modalidades correspondientes a dos niveles de registro:

#### Registro Básico

- · A través de Internet por videollamada
- · A través de Internet con carta de invitación

#### Registro Avanzado

- · A través de Internet con certificado electrónico o DNIe
- · Presencialmente en una oficina de registro

#### Registrate aquí a

Debes tener en cuenta que el registro a través de Internet con carta de invitación o a través de videollamada, proporciona un nivel básico de registro por lo que no se permitirá el acceso a determinados servicios ni utilizar Cl@ve Firma. Algunos organismos o servicios requieren un nivel avanzado de registro (presencial o con certificado electrónico) para acceder a sus trámites.

Una vez completado el registro en Cl@ve en cualquiera de las modalidades descritas anteriormente, el ciudadano recibirá, en el número de teléfono que acaba de registrar, un SMS de bienvenida al sistema. A partir de la recepción de dicho SMS, el ciudadano registrado puede ya utilizar el sistema Cl@ve PIN y acceder a los sistemas de activación de contraseña del sistema Cl@ve permanente.

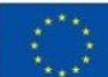

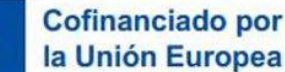

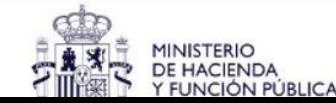

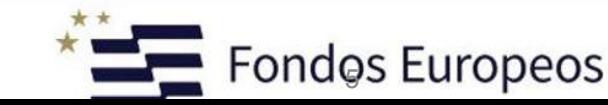

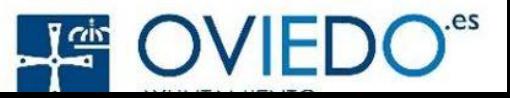

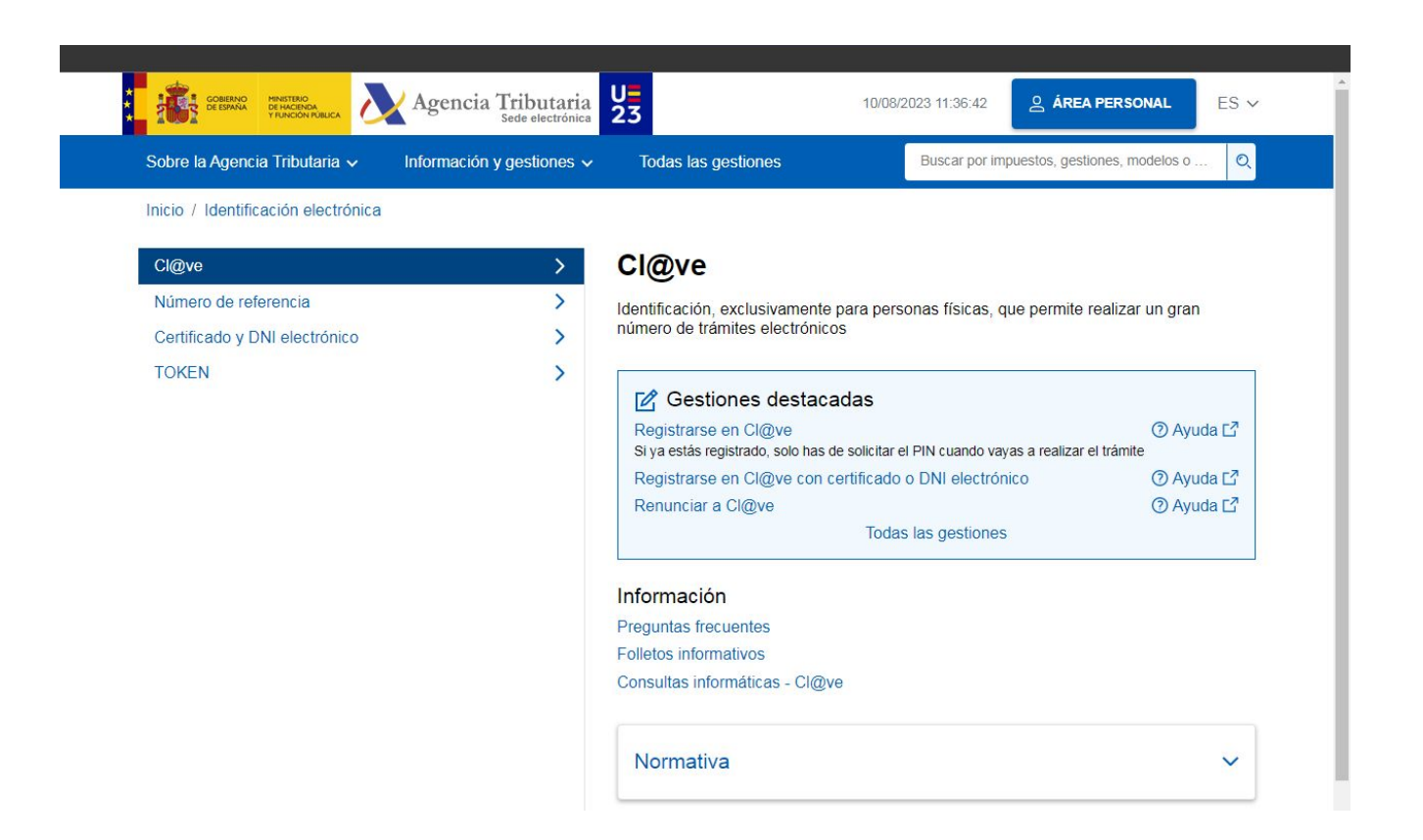

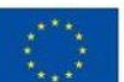

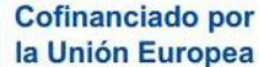

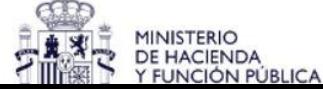

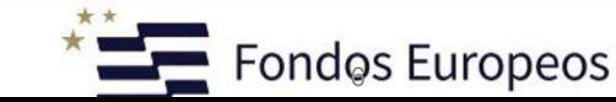

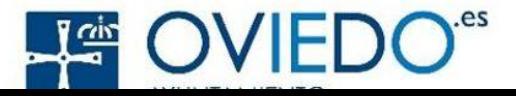

### [https://clave.gob.es/clave\\_Home/registro/Como-puedo-registrarme/Registro-basico-internet-carta-de-invitacion.html](https://clave.gob.es/clave_Home/registro/Como-puedo-registrarme/Registro-basico-internet-carta-de-invitacion.html)

**Identifícate con tu DNI o NIE.** En función del tipo de documento se pedirán a continuación distintos datos adicionales:

- DNI: indica la fecha de validez o la de expedición.
- DNI permanente (sin periodo de validez) solo es posible utilizar la fecha de expedición.
- NIE: se solicitará el número de soporte que aparece en su documento.

2. Al pulsar "**Continuar**" se validarán los datos introducidos. Si son correctos, en la siguiente ventana se ofrecerán las dos vías de registro por internet sin certificado electrónico: con CSV, previa solicitud de carta de invitación, y por videollamada.

3. Haz clic en el botón "**Si, envíenme una carta de invitación a mi domicilio fiscal**". Si la solicitud se graba correctamente, se muestra el mensaje confirmando el envío de la carta invitación al domicilio fiscal que conste en la base de datos de la Agencia Tributaria en ese momento.

4**.** Haz clic en el botón "**Aceptar**".

Recuerda que, para este tipo de registro, además del DNI, necesitas un número de teléfono móvil (solo se podrá asociar un DNI/NIE a un mismo número de móvil) y una dirección de correo electrónico.

**B. Una vez que tenemos la carta de invitación podemos completar el registro en el Sistema Cl@ve.** Pasos que debes dar a continuación:

Localiza el Código Seguro de Verificación (CSV) en la carta. Es un código de 16 números y letras en mayúsculas. Accede de nuevo a la misma opción "**Registrarse en Cl@ve**".

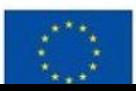

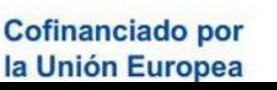

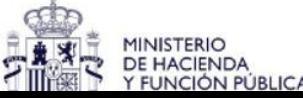

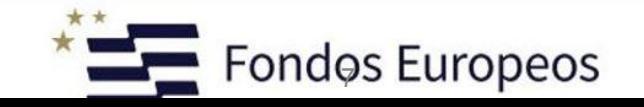

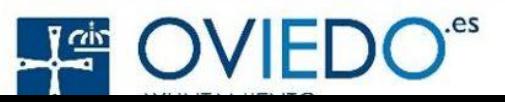

**A través de Internet por videollamada:** es una opción procedimiento fácil y accesible, tan solo tendrás que disponer de un dispositivo electrónico con cámara. Para realizarlo, tendrás que identificarte con tu DNI, y seleccionar la opción "También puede registrarse por videollamada". Después de hacer clic aquí, serás dirigido a una pantalla inicial donde encontrarás información detallada sobre el procedimiento de acceso, los requisitos técnicos necesarios y el horario de servicio disponible (de lunes a viernes, de 09:00 a 14:00).

**A través de Internet con certificado electrónico.** Si tienes certificado o DNI electrónico puedes registrarte en el sistema a través de Internet de forma inmediata.

**Acudiendo presencialmente a una oficina de la Agencia Tributaria o de la Seguridad Social podrás solicitarlo identificándose con tu DNI.**

### **Cómo funciona Cl@ve PIN**

Una vez que ya te has registrado, puedes descargarte la [APP Cl@ve PIN](https://sede.agenciatributaria.gob.es/Sede/ayuda/consultas-informaticas/firma-digital-sistema-clave-pin-tecnica/aplicacion-movil-clave-pin.html), disponible en android y iphone.

Esta app te dará un pin cada vez que necesites usar tu Cl@ve PIN. Cuando quieras utilizarla para hacer algún trámite, entra en la app, pulsa obtener pin y te dará un código que será el pin que tendrás que utilizar para ese trámite. Cada vez que hagas una gestión con cl@ve pin debes solicitar un nuevo código a través de la app.

Si en algún momento no tienes acceso a la app, también puedes *recibir el pin por sms.*

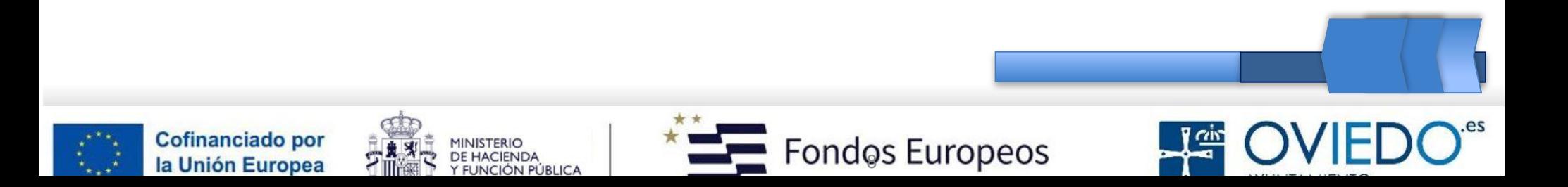

### **Certificado digital**

El certificado digital es un conjunto de datos personales de la persona que lo usa, datos que se guardan en el navegador de nuestro equipo de trabajo y con los que es posible identificarse y realizar gestiones de todo tipo desde cualquier punto en el que tengamos conexión a internet.

Es el único medio que permite garantizar, técnica y legalmente, la identidad de una persona en internet. Se trata de un requisito indispensable para que las instituciones puedan ofrecer servicios seguros a través de la red. El certificado protege los datos que facilitamos cada vez que realizamos un trámite con él. Está disponible tanto para personas físicas como para empresas o asociaciones.

Además: El certificado digital permite la firma electrónica de documentos: el receptor de un documento firmado puede tener la seguridad de que es el original y no ha sido manipulado y de que el autor de la firma electrónica no podrá negar su autoría (lo que se conoce como <>). El certificado digital permite cifrar las comunicaciones: solamente el destinatario de la información podrá acceder a su contenido, este permanece guardado en nuestro equipo y para poder acceder al mismo para exportarlo o importarlo, podemos hacerlo desde cualquier navegador y dirigiéndonos al administrador de certificados. En la imagen podemos ver un ejemplo del administrador de certificados al que hemos accedido mediante el navegador Mozilla.

Pulse sobre la imagen para poder verla con más detalle. La principal ventaja de disponer de un certificado digital es que nos ahorrará tiempo y dinero al realizar trámites administrativos a través de internet, a cualquier hora y desde cualquier lugar.

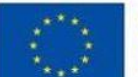

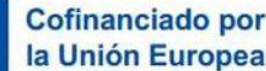

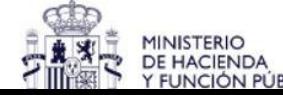

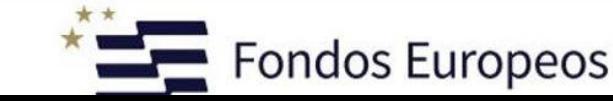

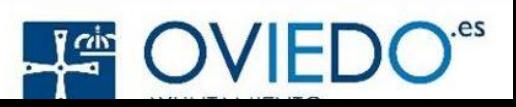

### **CERTIFICADO DIGITAL**

El desarrollo de las técnicas criptográficas nos ha permitido que internet sea un medio seguro de comunicación.

La confidencialidad se asegura cifrando el mensaje. La integridad de los datos, la autenticación y el no repudio se garantiza con la firma digital. Y para poder tanto cifrar un mensaje como firmarlo es necesario un certificado digital.

Éste no es más que un fichero que contiene principalmente información personal junto a una clave pública (la cual está ligada a su correspondiente clave privada que sólo la persona titular del certificado debe poseer). Un certificado digital es el equivalente electrónico a un Documento de Identidad que nos permite identificarnos, firmar y cifrar electrónicamente documentos y mensajes.

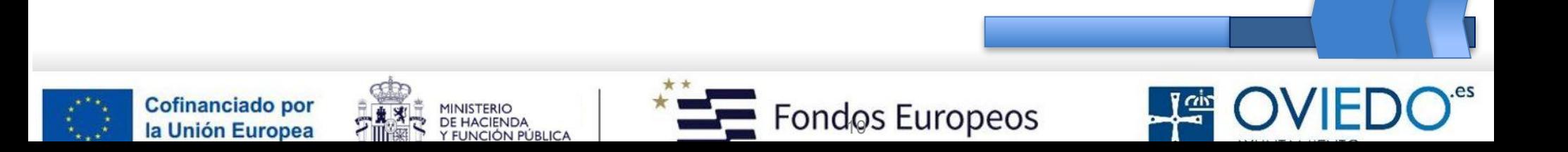

### **Para obtener el certificado es necesario seguir unos sencillos pasos**

### **Solicitar el certificado.**

.

La solicitud se debe realizar desde la página web de la Fábrica Nacional de Moneda y Timbre, cuyo enlace es:<https://www.sede.fnmt.gob.es/certificados/personafisica/obtener-certificado-software>

### **Acreditar nuestra identidad.**

Acreditar nuestra identidad en una oficina de registro. Debemos llevar el código obtenido en la solicitud y algún medio de identificación adecuado (NIF, NIE, etc.). Las oficinas apropiadas para acreditar nuestro certificado las podemos encontrar en el siguiente enlace: http://mapaoficinascert.appspot.com/

### **Descargar el certificado.**

Descargar el certificado desde el equipo y navegador con el que se solicitó.

Accederemos a la carpeta de certificados, que desde Mozilla por ejemplo sería: Menú- > Opciones->Privacidad y seguridad->Certificados->Ver certificados. Desde el botón de importar seguiremos los pasos hasta poder ver nuestro certificado en la pantalla del administrador de certificados.

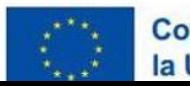

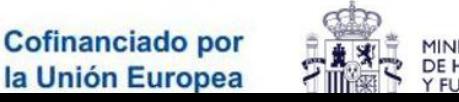

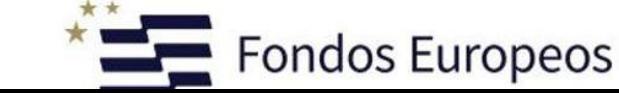

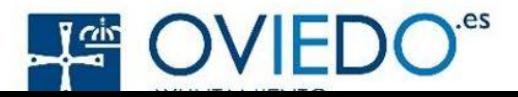

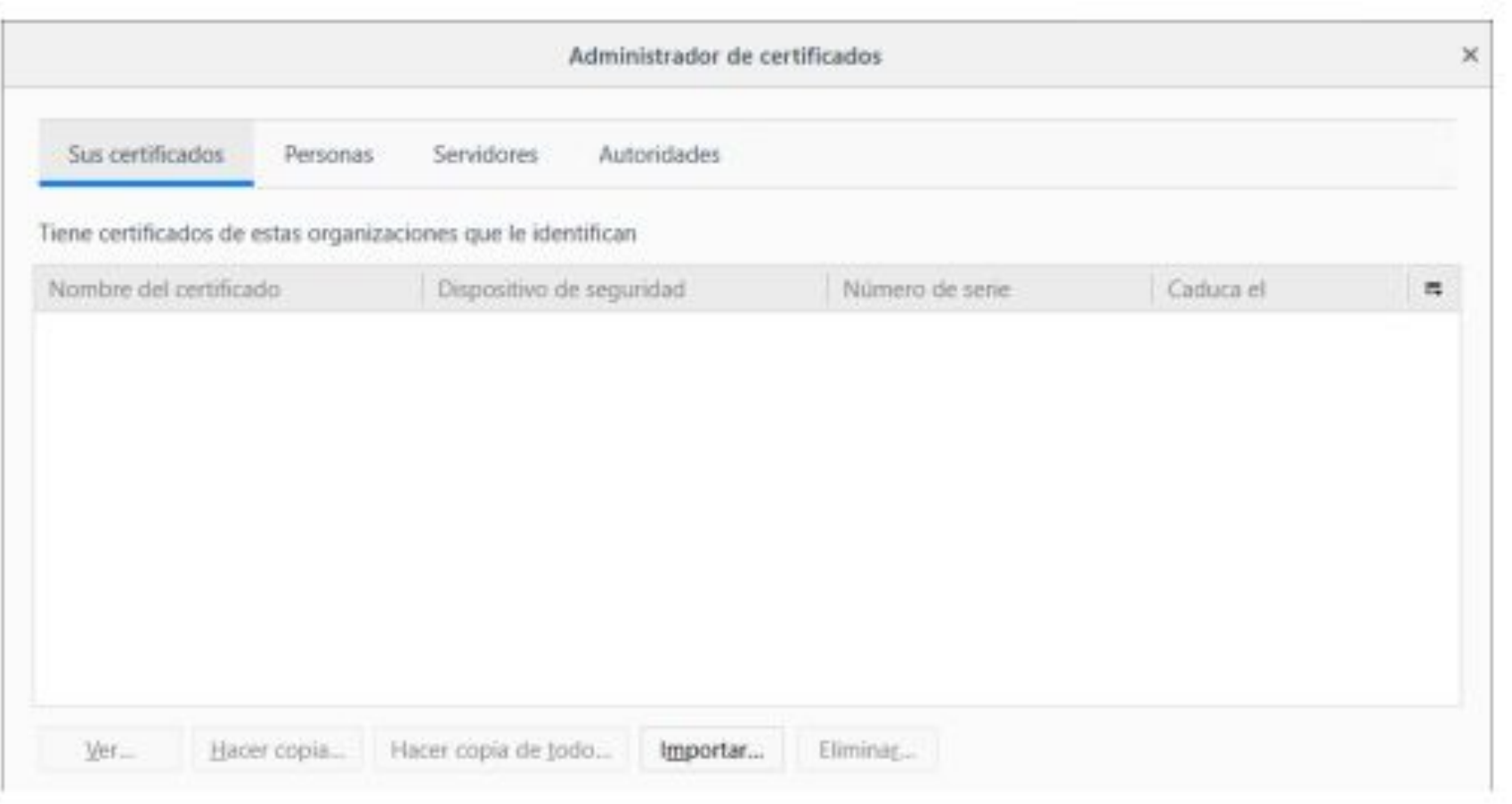

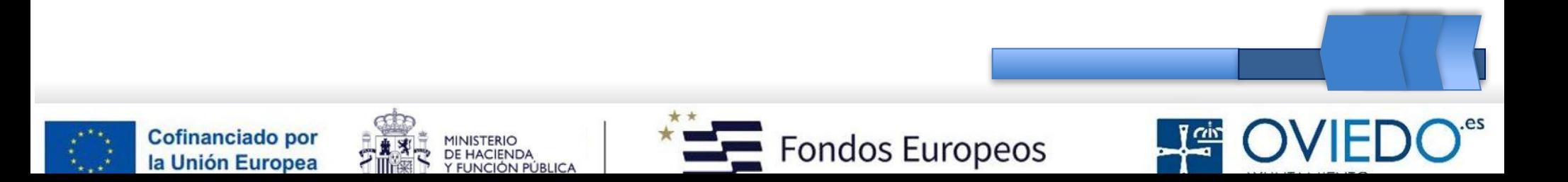

### **SEDE ELECTRÓNICA AYTO OVIEDO:**

**<https://sede.oviedo.es/home>/** [¿Qué es la Sede electrónica? - YouTube](https://www.youtube.com/watch?v=ikRTdZ7dXo0)

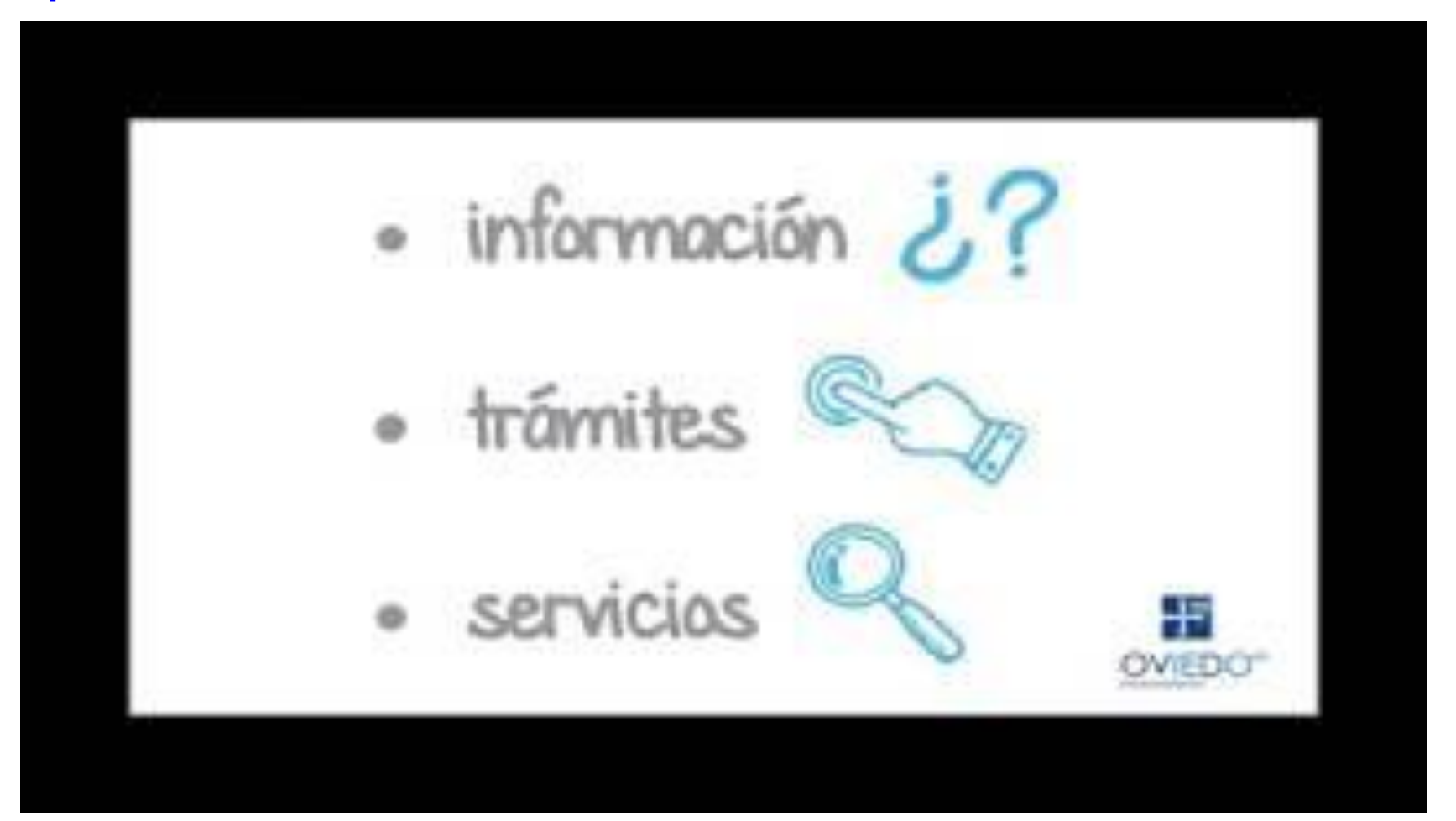

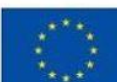

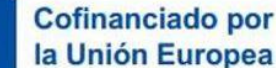

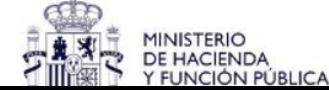

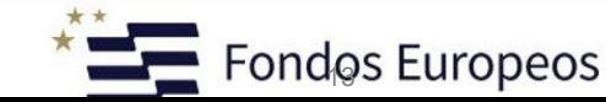

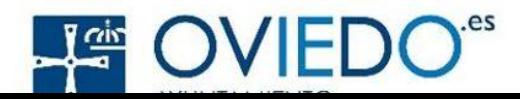

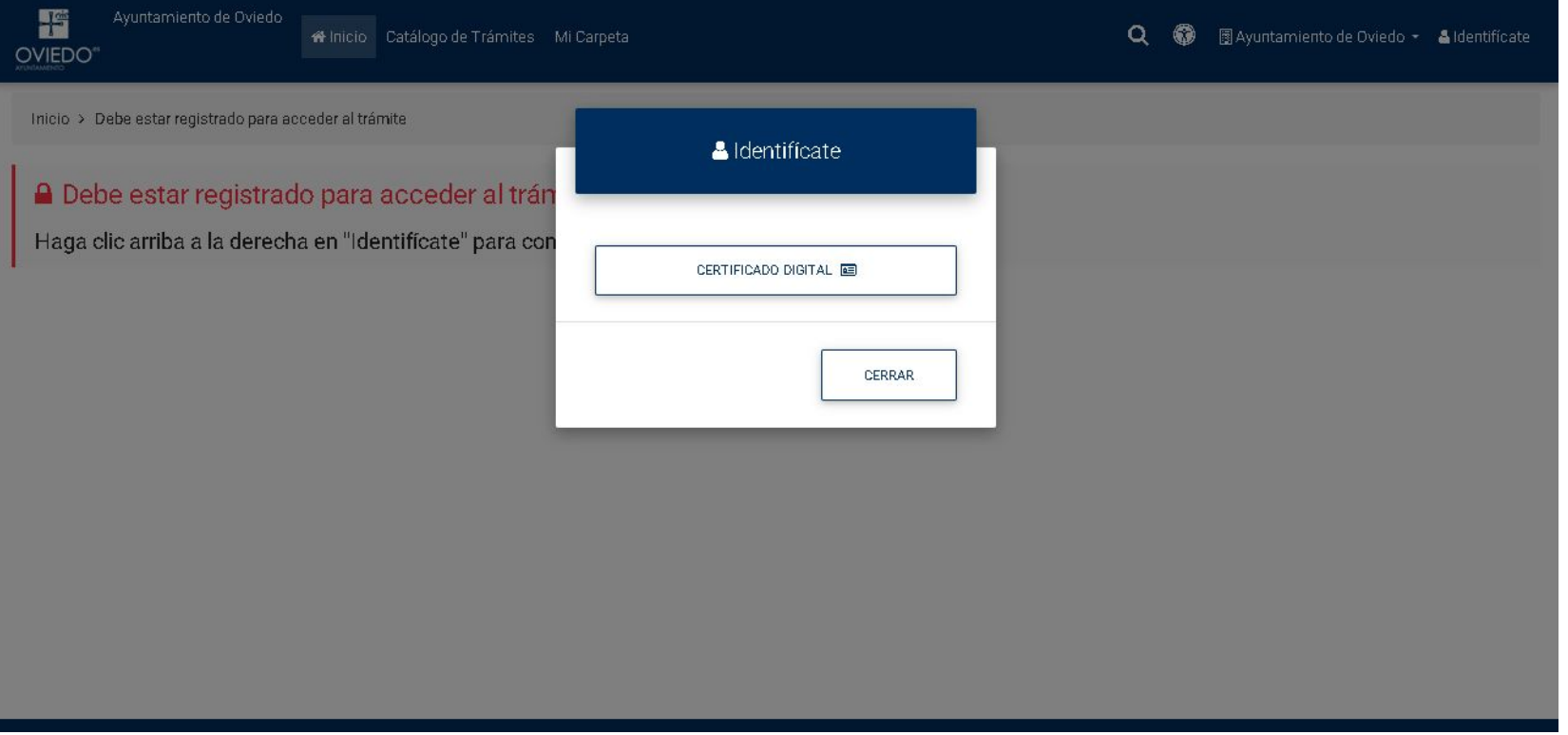

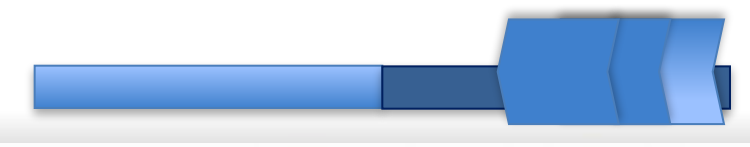

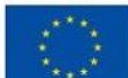

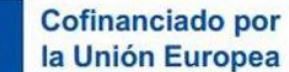

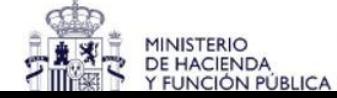

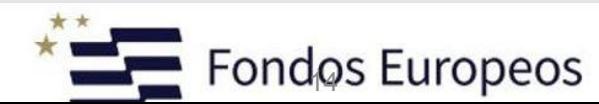

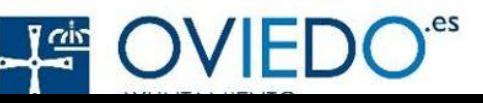

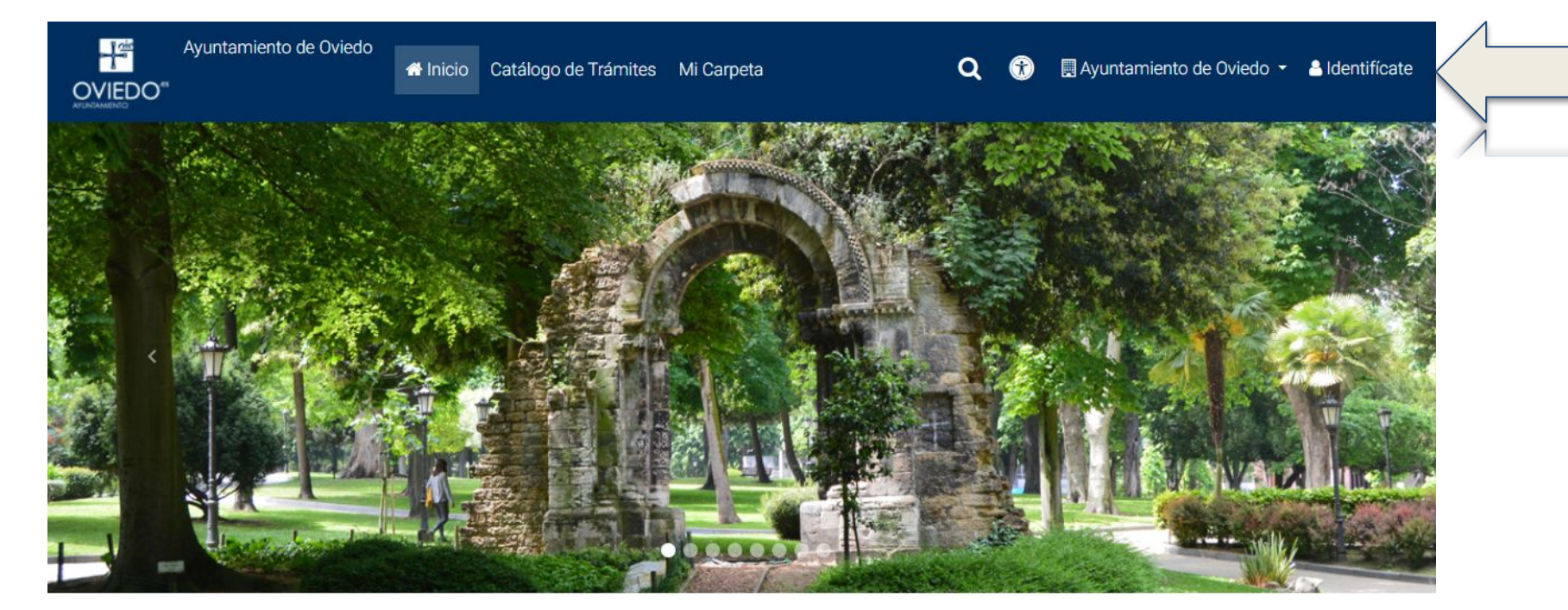

#### Opciones destacadas

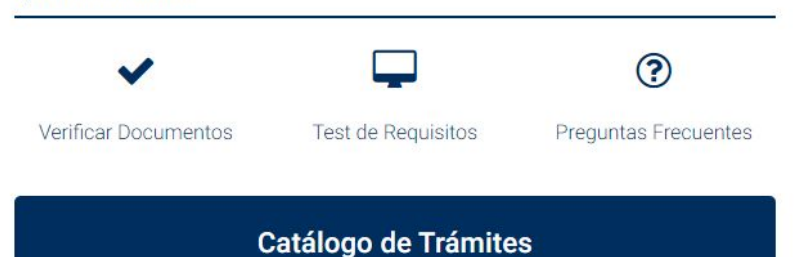

Para poder utilizar el Portal del Ciudadano de Oviedo necesitará:

- 1. Utilizar cualquiera de los siguientes navegadores actualizado: Microsoft Edge, Mozilla Firefox o Google Chrome. Internet Explorer (NO recomendado).
- 2. Obtener un certificado Digital.
- 3. Haber instalado la aplicación Autofirma. Puede obtenerla en el siguiente enlace: Descargar.
- 4. Darse de alta en el Portal haciendo clic en "Identifícate".

Con motivo de la última actualización realizada en el Portal del Ciudadano del

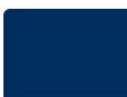

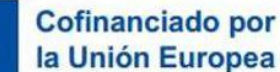

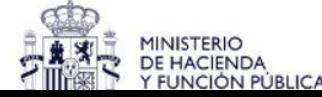

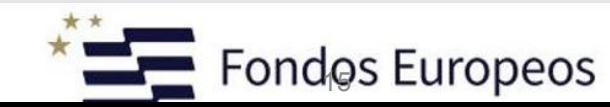

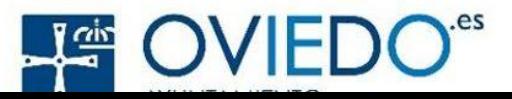

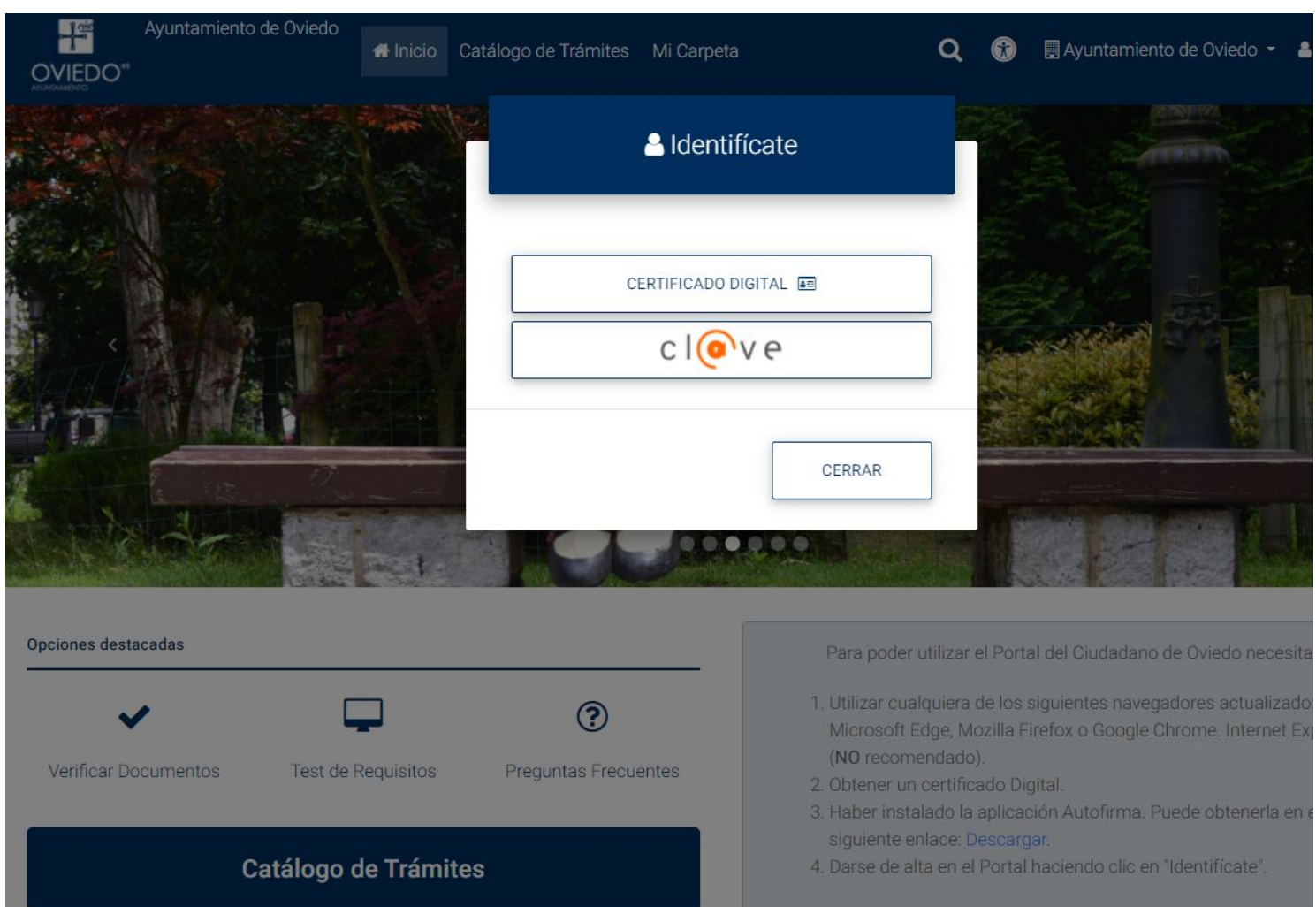

Con motivo de la última actualización realizada en el Portal del Ciudadano del Ayuntamiento de Oviedo, y al objeto de evitar posibles incidencias técnicas, se recomienda a los usuarios que borren el historial de navegación del navegado

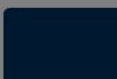

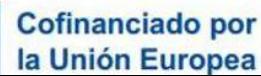

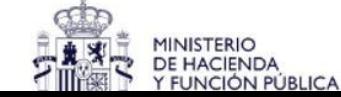

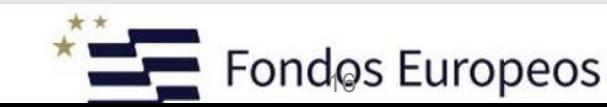

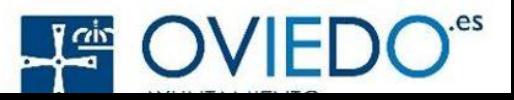

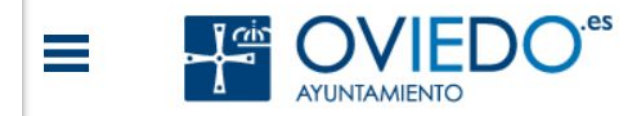

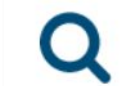

**RESERVAS Y ALQUILERES** 

Ir a Reservas y alquileres

### **OFERTA DE ACTIVIDADES**

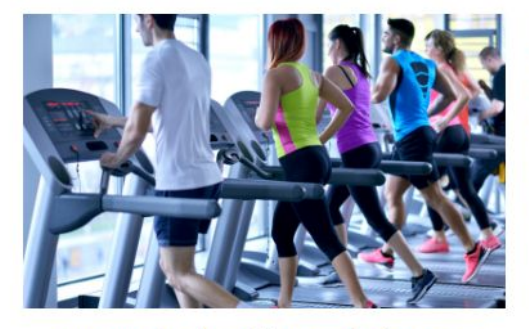

Actividades físicas básicas

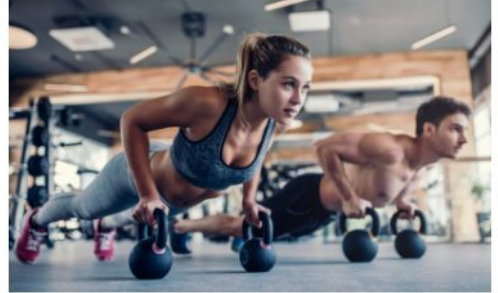

Actividades físicas de alta intensidad

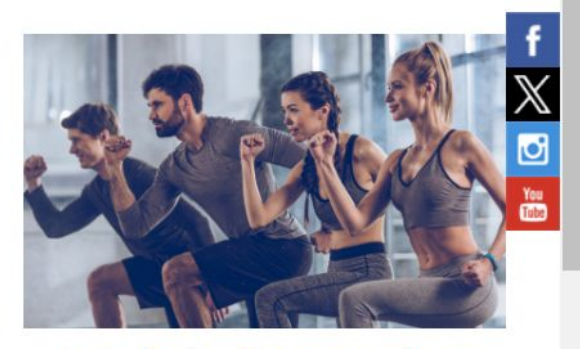

Actividades físicas con base musical

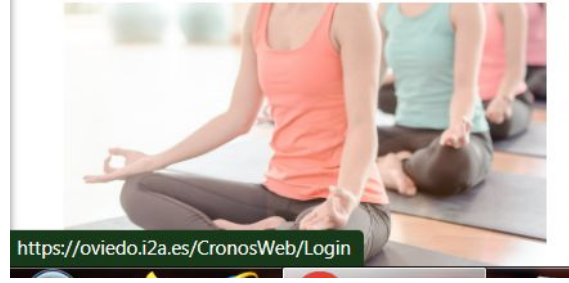

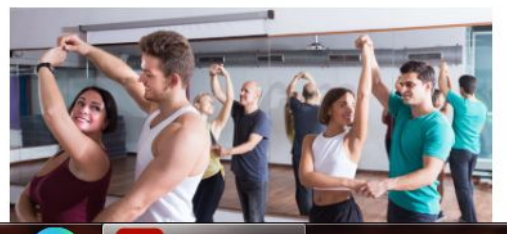

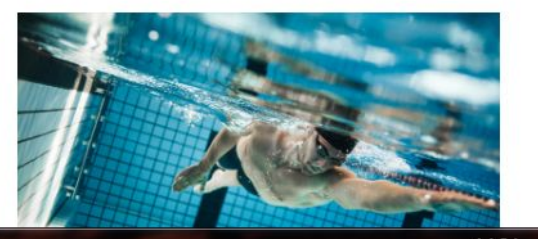

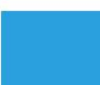

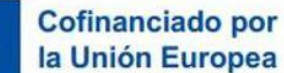

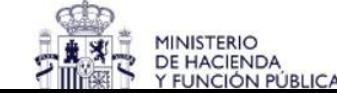

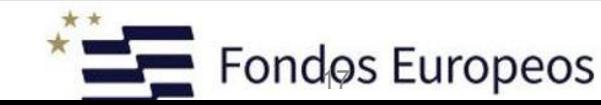

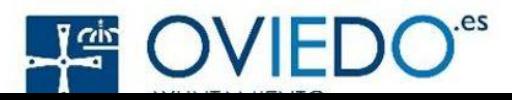

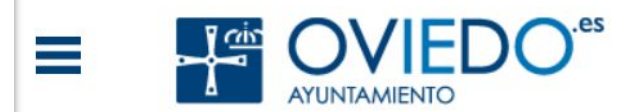

### Vive Tramita Descubre Ayuntamiento

### deportivos

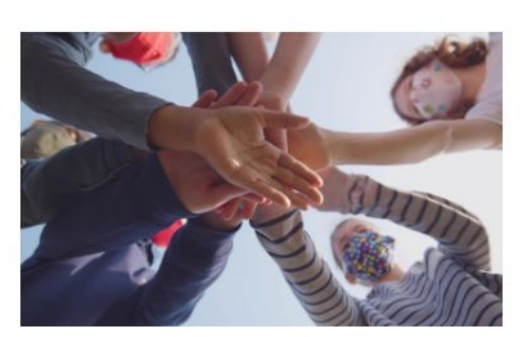

Actividades para niños en vacaciones

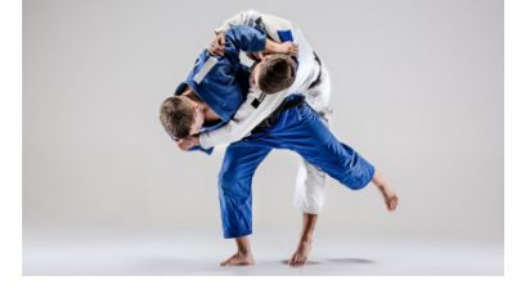

Actividades y deportes de contacto

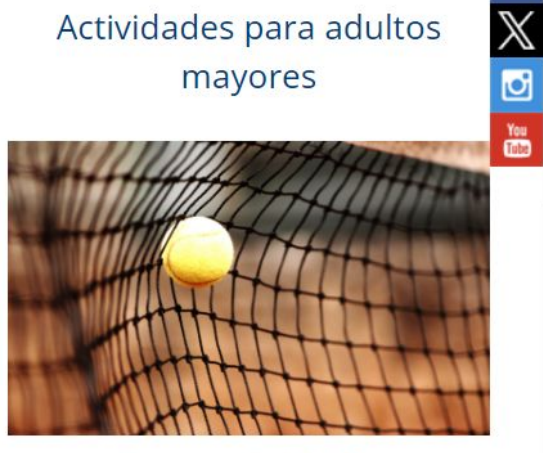

Otras actividades

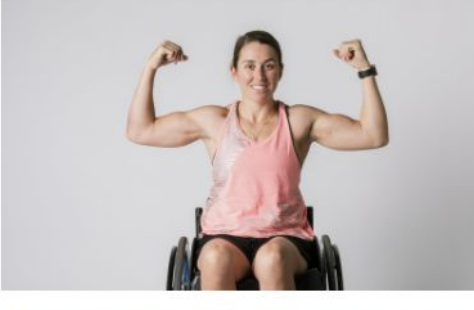

Actividades para personas con discapacidad

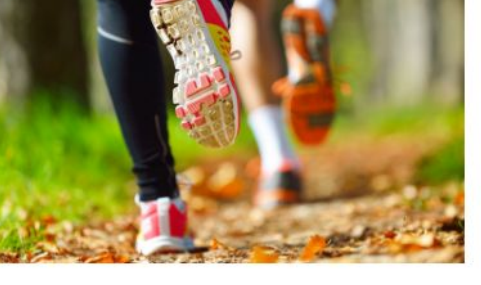

Programas deportivos en la calle

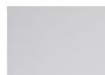

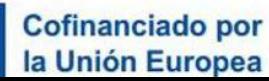

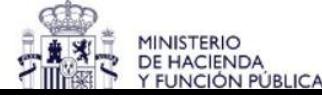

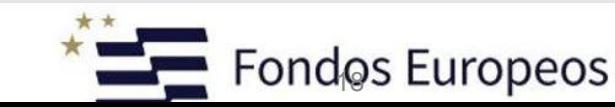

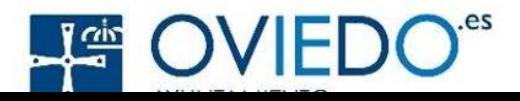

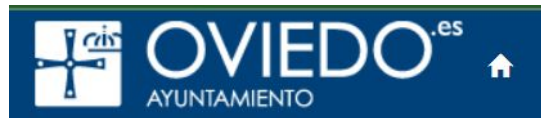

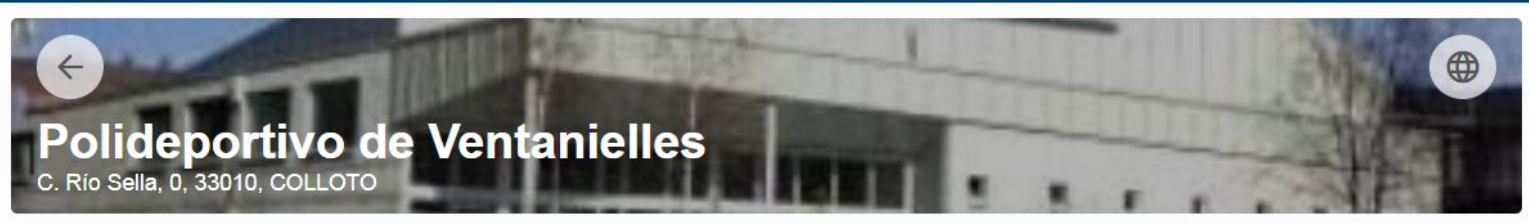

#### **Filtros ↓**

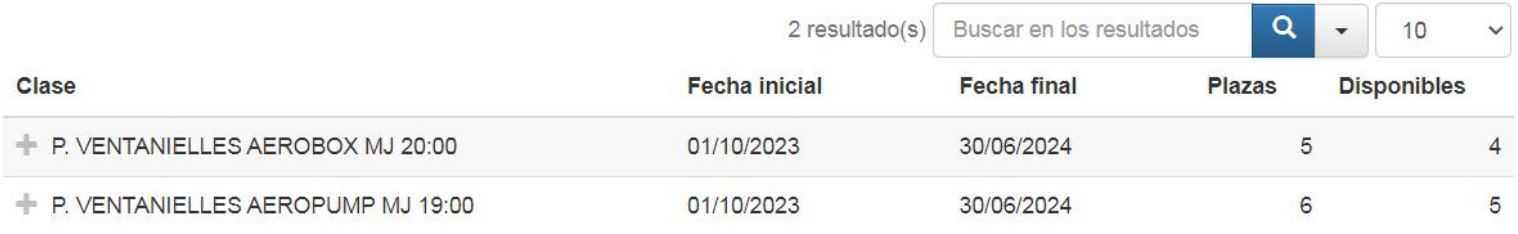

### Normativa

El carrito expirará a los 20 minutos, por favor, finalice su compra para poder asegurar su plaza.

Las fechas de renovación serán del día 20 al 25 de cada mes, aquellas plazas que no sean abonadas se pondrán a la venta el día 26. ٠ Excepcionalmente los meses en los que el 26 caiga en sábado o domingo se pasarán las nuevas inscripciones al lunes siguiente.

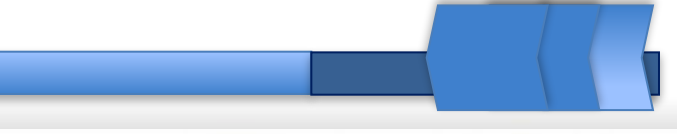

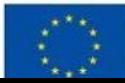

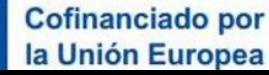

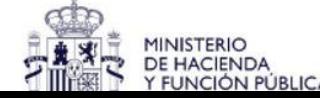

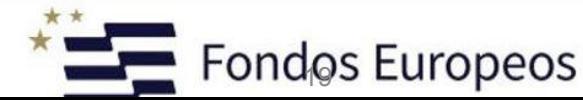

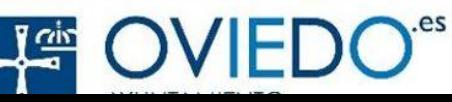

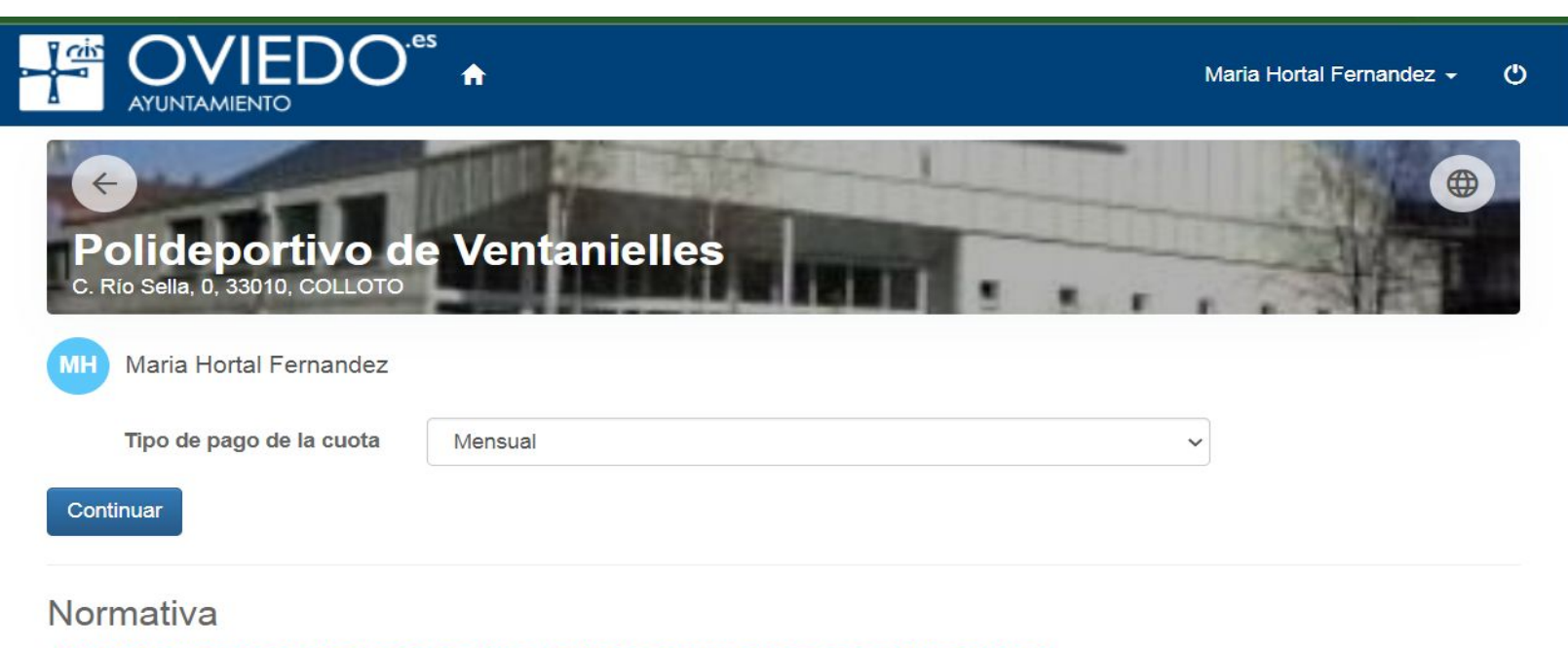

El carrito expirará a los 20 minutos, por favor, finalice su compra para poder asegurar su plaza.

Las fechas de renovación serán del día 20 al 25 de cada mes, aquellas plazas que no sean abonadas se pondrán a la venta el día 26. Excepcionalmente los meses en los que el 26 caiga en sábado o domingo se pasarán las nuevas inscripciones al lunes siguiente.

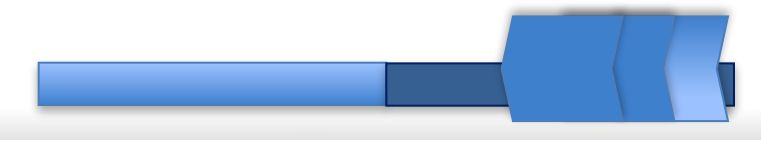

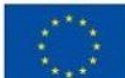

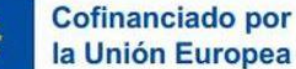

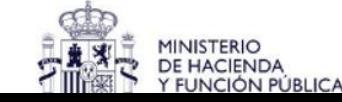

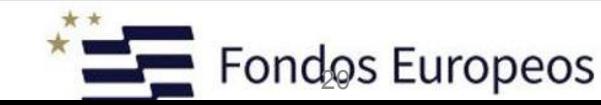

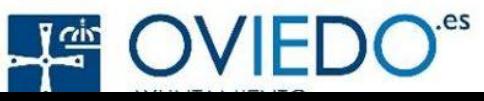

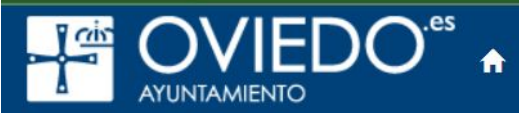

![](_page_20_Picture_25.jpeg)

Hortal Fernandez <del>v</del>

 $\mathcal{O}$ 

![](_page_20_Picture_26.jpeg)

![](_page_20_Picture_4.jpeg)

![](_page_20_Picture_5.jpeg)

![](_page_20_Picture_6.jpeg)

![](_page_20_Picture_7.jpeg)

![](_page_20_Picture_8.jpeg)

![](_page_20_Picture_9.jpeg)

![](_page_21_Picture_0.jpeg)

![](_page_21_Picture_1.jpeg)

 $\mathcal{O}$ 

![](_page_21_Picture_3.jpeg)

Filtros V

![](_page_21_Picture_29.jpeg)

![](_page_21_Picture_6.jpeg)

![](_page_21_Picture_7.jpeg)

![](_page_21_Picture_8.jpeg)

![](_page_21_Picture_9.jpeg)

![](_page_21_Picture_10.jpeg)

![](_page_22_Picture_14.jpeg)

![](_page_22_Picture_1.jpeg)

![](_page_22_Picture_2.jpeg)

![](_page_22_Picture_3.jpeg)

![](_page_22_Picture_4.jpeg)

![](_page_22_Picture_5.jpeg)

#### **OVIEDO<sup>®</sup>**  $\frac{ab}{c}$ **AYUNTAMIENTO**

![](_page_23_Picture_1.jpeg)

 $\circ$ 

![](_page_23_Picture_3.jpeg)

![](_page_23_Picture_4.jpeg)

### **AYTO OVIEDO: https://www.oviedo.es/** https://youtu.be/C7LLlhly110

![](_page_24_Picture_13.jpeg)

![](_page_24_Picture_2.jpeg)

![](_page_25_Picture_20.jpeg)

![](_page_25_Picture_5.jpeg)

![](_page_25_Picture_6.jpeg)

![](_page_25_Picture_7.jpeg)

![](_page_25_Picture_8.jpeg)

![](_page_25_Picture_9.jpeg)

### Llevar el carnet de conducir en el móvil con la App miDGT, paso a paso

### 1) Busca la app en tu móvil para tener el carnet de conducir digital

MiDGT está disponible tanto para Android con Google Play como para iOS con el Apple Store.

### 2) Elige un idioma para consultar el carnet de conducir en tu móvil

Puedes seleccionar entre castellano, vasco, catalán o gallego.

### 3) Observa las imágenes explicativas para llevar el carnet de conducir en el móvil

Antes de darle al botón de 'continuar' puedes ver una serie de imágenes que te explican rápidamente cuáles son las funciones principales de la aplicación: el carnet de conducir en el móvil, información y documentos de tus vehículos, aviso y pago de multas y trámites en línea con la DGT

### 4) Antes de descargar el carnet de conducir en el móvil, acepta los términos

Tendrás que validar un documento donde te explican las condiciones de usar esta aplicación. Si no lo confirmas, no podrás sequir con los siguientes pasos.

### 5) Para acceder al carnet de conducir en el móvil tienes tres opciones

- · Con el DNIe o certificado electrónico.
- · Con tus credenciales clave permanente.
- · Con tus datos personales a través de la clave PIN: te darán una clave con una validez de 24 horas que te mandarán vía SMS al móvil que tengan registrado a tu nombre en la DGT.

![](_page_26_Picture_13.jpeg)

![](_page_26_Picture_14.jpeg)

![](_page_26_Picture_15.jpeg)

![](_page_26_Picture_16.jpeg)

![](_page_26_Picture_17.jpeg)

![](_page_27_Picture_0.jpeg)

Buscar...

![](_page_27_Picture_2.jpeg)

![](_page_27_Picture_3.jpeg)

![](_page_27_Picture_4.jpeg)

**MEDIOS** 

Astursalud / Ciudadanía / Trámites y prestaciones sanitarias / Prestaciones sanitarias / Mi asturSalud

### Mi asturSalud

Carpeta Ciudadana de Salud

![](_page_27_Picture_9.jpeg)

#### 15 diciembre, 2022

![](_page_27_Picture_11.jpeg)

**EMPRESAS** 用

![](_page_27_Picture_13.jpeg)

El Servicio de Salud del Principado de Asturias (SESPA) da un paso más hacia la modernización tecnológica de sus servicios y pone en funcionamiento su nueva aplicación de Carpeta de Salud, Mi asturSalud, disponible para todos los ciudadanos a través de sus teléfonos móviles y ordenadores, todo ello en un entorno de máxima seguridad en el tratamiento de los datos y en las comunicaciones.

Mi asturSalud inicia una nueva de forma de acceder al Servicio de salud del Principado de Asturias entre los objetivos y funcionalidades de Mi asturSalud que se irán habilitando progresivamente en la aplicación, se encuentran facilitar el acceso a la información necesaria sobre los servicios de salud y sobre su propio estado de salud, dar acceso a los diferentes trámites y prestaciones que se ofertan desde el servicio sanitaria y establecer nuevos canales de comunicación con los profesionales.

#### 22 diciembre, 2023

Se incorporan nuevas funcionalidades a Mi asturSalud, como es la posibilidad de gestionar citas en Atención Primaria directamente con la aplicación, descargar la hoja de tratamiento de Recta Electrónica, o generación de códigos de barras para retirar la medicación en oficinas de farmacia. Ver novedades versión 22/02/2023.

#### 26 abril, 2023

Nueva versión que incluye el acceso a determinados datos clínicos, la posibilidad de gestionar tramites on line, como es el acceso a datos de personas autorizadas, el acceso a video-consultas y la posibilidad de descarga de pautas de tratamiento anticoagulante oral. Ver novedades de la versión 26/04/2023 [Ver video]

![](_page_27_Picture_20.jpeg)

![](_page_27_Picture_21.jpeg)

![](_page_27_Picture_22.jpeg)

![](_page_27_Picture_23.jpeg)

![](_page_27_Picture_24.jpeg)

### Cita previa en Atención Primaria

Solicitud de cita previa para la gestión de citas de Atención Primaria de Salud del Principado de Asturias, presenciales o telefónicas,

![](_page_28_Picture_3.jpeg)

![](_page_28_Picture_4.jpeg)

![](_page_28_Picture_5.jpeg)

#### 31 agosto, 2022 | Principado de Asturias

#### Consiste en

Solicitar cita previa para la gestión de citas de Atención Primaria de Salud del Principado de Asturias. Permite consultar y anular citas presenciales y o telefónicas con los servicios de enfermería, medicina de familia y pediatría de Atención Primaria (con la excepción de las revisiones periódicas de niños sanos), así como citas simultáneas de medicina y enfermería o con la unidad administrativa del centro de adscripción que corresponda

 $\Box$  Imprimir

También podrás consultar tanto las citas que has pedido como las programadas que tengas pendientes.

#### **Requisitos**

Ser persona física con Tarjeta Sanitaria Individual vigente en el Servicio de Salud del Principado de Asturias (SESPA).

Estar adscrito a un profesional de medicina de familia / pediatría y/o enfermería de un Centro de Atención Primaria de Salud.

Para saber los centros que permiten solicitar cita por Internet, ver el documento "Listado de Centros", a la derecha de la pantalla.

#### **Necesitas**

Tarjeta Sanitaria Individual, donde consta el C.I.P. (Código de Identificación Personal).

#### Plazo de solicitud

Todo el año

Cómo solicitarlo Realiza el trámite desde aquí. Iniciar solicitud

#### También puedes Gestión de mis citas

![](_page_28_Picture_20.jpeg)

![](_page_28_Picture_21.jpeg)

![](_page_28_Picture_22.jpeg)

**O sacre i trem** 

![](_page_28_Picture_23.jpeg)

![](_page_28_Picture_24.jpeg)

### PEDIR CITA MÉDICA Y GESTIÓN DE CITAS:

### https://www62.asturias.es/solicitud\_citaprevia

![](_page_29_Picture_18.jpeg)

![](_page_29_Picture_3.jpeg)

![](_page_29_Picture_4.jpeg)

![](_page_29_Picture_5.jpeg)

![](_page_29_Picture_6.jpeg)

![](_page_29_Picture_7.jpeg)

![](_page_30_Picture_13.jpeg)

![](_page_30_Picture_1.jpeg)

![](_page_30_Picture_2.jpeg)

![](_page_30_Picture_3.jpeg)

![](_page_30_Picture_4.jpeg)

![](_page_30_Picture_5.jpeg)

![](_page_30_Picture_6.jpeg)

![](_page_31_Picture_10.jpeg)

 $\mathcal{L}^{\mathcal{M}}_{\mathcal{A}}$ 

![](_page_32_Picture_43.jpeg)

#### $\bullet$ Recuerda

Todas las citas que tengas asignadas puedes consultarlas en www.asturias.es, accediendo a la parte de "Gestión de Citas".

Si finalmente no puedes acudir en el día y la hora para la cual tienes prevista la cita, puedes anularla haciendo uso del servicio de "Gestión de Citas" o llamando por teléfono a tu centro de salud.

#### Û **Resguardo Solicitud**

### Resguardo de la solicitud

Te informamos que este resguardo es meramente informativo y su finalidad es la de disponer de un elemento recordatorio de la cita. Por ello, su presentación en el centro de atención primaria no conlleva la obligatoriedad de su cumplimiento.

![](_page_32_Picture_7.jpeg)

Generación justificante

![](_page_32_Picture_8.jpeg)

Œ

![](_page_32_Picture_9.jpeg)

![](_page_32_Picture_10.jpeg)

![](_page_32_Picture_11.jpeg)

![](_page_32_Picture_12.jpeg)

#### Cómo solicitarlo

Realiza el trámite desde aquí. Iniciar solicitud

También puedes

Gestión de mis citas

![](_page_33_Picture_4.jpeg)

#### P) Relación de Citas

![](_page_33_Picture_28.jpeg)

![](_page_33_Picture_7.jpeg)

![](_page_33_Picture_8.jpeg)

![](_page_33_Picture_9.jpeg)

![](_page_33_Picture_10.jpeg)

### . Píldoras Informativas:

Píldora 1: Cómo acceder a Mi asturSalud Píldora 2: Cómo consultar tus citas Píldora 3: Cómo solicitar una nueva cita de Atención Primaria Píldora 4: Cómo consultar tus informes clínicos Píldora 5: Cómo consultar tu medicación Píldora 6: Dispensación en farmacias Píldora 7: Trámites On-line **Píldora 8: Datos Clínicos** 

Para acceder a las funcionalidades completas de Mi asturSalud debes de tener en tu poder una Cl@ve con nivel de seguridad alto o muy alto.

Cl@ve permanente con registro avanzado: puedes obtenerla presencialmente en:

- · Oficinas de registro de Cl@ve de la administración (consultar oficinas de registro). Introduce la dirección deseada y marque el tipo de oficina igual a Cl@ve.
- · Registros auxiliares del Servicio de Salud del Principado de Asturias, pidiendo cita previa (https://ciges.asturias.es/)
- · También puedes obtenerla de forma online con certificado electrónico desde el portal Cl@ve Cl@ve (clave.gob.es)

Podrás utilizar los datos de tu Tarjeta Sanitaria para acceder únicamente a la consulta y gestión de citas de Atención Primaria e información de interés relacionada con la salud:

· Es necesario que tu teléfono móvil esté registrado en el SESPA, para que puedas recibir el código de acceso vía SMS

### Soporte al Ciudadano

El ciudadano podrá plantear sus dudas a través de los siguientes canales.

· Servicio de Atención ciudadana

Por teléfono: 012 o 985 27 91 00. Desde fuera de Asturias: 985 27 91 00

Correo electrónico: SAC@asturias.org

Presencial: Oficinas de Registro de Asturias

Cita previa: https://ciges.asturias.es/

![](_page_34_Picture_16.jpeg)

![](_page_34_Picture_17.jpeg)

![](_page_34_Picture_18.jpeg)

![](_page_34_Picture_19.jpeg)

![](_page_34_Picture_20.jpeg)

![](_page_35_Picture_0.jpeg)

El sábado, 23 de septiembre, a partir de las 07:00 h., no podrás acceder a nuestros servicios por tareas de actualización. Volverán a estar operativos a lo largo de la mañana. Sentimos las molestias.

**Buscar** 

### Tesorería General de la Seguridad **Social**

Accede a tus datos, obtén informes y realiza trámites online relacionados con la Seguridad Social.

Entrar en tu área personal

### Servicios y trámites online de la Tesorería

### Vida laboral e informes

Consulta tu informe de vida laboral, tu Número de la Seguridad Social y otros informes. Puedes obtener certificados y acceder a tus documentos.

### Consulta de pagos y deudas

Si quieres ponerte al corriente de pago con la Seguridad Social o bien, obtener un documento que justifique esta situación o el detalle tus deudas, puedes hacerlo desde aquí.

### Altas, bajas y modificaciones

¿Vas a empezar a trabajar? Aquí puedes obtener tu Número de la Seguridad Social, gestionar tu alta en el Régimen de Autónomos y dar de alta a tu empleado o empleada de hogar.

 $\alpha$ 

Área Personal

### Datos personales

Aquí puedes consultar los datos que has comunicado a la Tesorería, completarlos y actualizarlos si lo necesitas.

![](_page_35_Picture_14.jpeg)

![](_page_35_Picture_15.jpeg)

![](_page_35_Picture_16.jpeg)

![](_page_35_Picture_17.jpeg)

![](_page_35_Picture_18.jpeg)

![](_page_36_Picture_0.jpeg)

### Informe de tu vida laboral

Consulta todas tus situaciones de alta y baja en los distintos regímenes de la Seguridad Social y el número de días que has estado en alta.

![](_page_36_Picture_3.jpeg)

![](_page_36_Picture_4.jpeg)

![](_page_36_Picture_5.jpeg)

![](_page_36_Picture_6.jpeg)

![](_page_36_Picture_7.jpeg)

![](_page_36_Picture_8.jpeg)

![](_page_36_Picture_9.jpeg)

### **Identifícate**

![](_page_37_Picture_15.jpeg)

![](_page_37_Picture_2.jpeg)

![](_page_37_Picture_3.jpeg)

![](_page_37_Picture_4.jpeg)

![](_page_37_Picture_5.jpeg)

![](_page_37_Picture_6.jpeg)

![](_page_38_Picture_0.jpeg)

**DNI o NIE** 

Fecha de nacimiento (día/mes/año)

![](_page_38_Picture_3.jpeg)

#### Teléfono móvil

(prefijo del país/número de teléfono)

#### $+34$

Te enviaremos un SMS a tu móvil con un código de seguridad que te pediremos a continuación

**Entrar** 

Descargar vida laboral  $\underline{\textbf{F}}$ 

Informar error

![](_page_38_Picture_11.jpeg)

![](_page_38_Picture_12.jpeg)

![](_page_38_Picture_13.jpeg)

![](_page_38_Picture_14.jpeg)

![](_page_38_Picture_15.jpeg)

![](_page_38_Picture_16.jpeg)

### Vida laboral e informes

- · Informe de bases de cotización
- · Informe de situación laboral actual
- Ver todos los informes

### Altas, bajas y modificaciones

- · Alta en trabajo autónomo
- · Alta en empleo de hogar
- · Ver todos los trámites sobre altas, bajas y modificaciones

### Pagos y deudas

- Certificado de estar al corriente de pagos en la Seguridad Social
- Consulta de deudas y obtención de documento de ingreso [2]
- · Ver todos los trámites sobre pagos y deudas

![](_page_39_Picture_12.jpeg)

![](_page_39_Picture_13.jpeg)

![](_page_39_Picture_14.jpeg)

![](_page_39_Picture_15.jpeg)

![](_page_39_Picture_16.jpeg)

![](_page_40_Picture_0.jpeg)

### Consulta de pagos y deudas

![](_page_40_Picture_2.jpeg)

![](_page_40_Picture_3.jpeg)

![](_page_40_Picture_4.jpeg)

![](_page_40_Picture_5.jpeg)

![](_page_40_Picture_6.jpeg)

![](_page_40_Picture_7.jpeg)

### **SEGURIDAD SOCIAL**

**<https://tramites.seg-social.es/>**

### **TU SEGURIDAD SOCIAL**

### Solicitud y trámites de prestaciones de la **Seguridad Social**

#### Si tienes certificado electrónico o Cl@ve permanente

Tú o tu representante podréis acceder a tus datos en la Seguridad Social y solicitar o tramitar pensiones y otras prestaciones de forma más rápida.

#### Si tienes número de móvil registrado en la **Seguridad Social**

Podrás realizar simulaciones de tu jubilación, obtener certificados e información sobre tu pensión, así como acceder a otras informaciones personalizadas.

Accede a **Tu Seguridad Social** 

![](_page_41_Picture_9.jpeg)

![](_page_41_Picture_10.jpeg)

![](_page_41_Picture_11.jpeg)

![](_page_41_Picture_12.jpeg)

![](_page_41_Picture_13.jpeg)

![](_page_41_Picture_14.jpeg)

### **SEGURIDAD SOCIAL**

**<https://tramites.seg-social.es/>**

### <https://imv.seg-social.es/>

### **TU SEGURIDAD SOCIAL**

с

![](_page_42_Picture_23.jpeg)

### **Para consultar tus documentos con la SEGURIDAD SOCIAL**

**<https://sede-tu.seg-social.gob.es/>**

### **TU SEGURIDAD SOCIAL**

![](_page_43_Figure_3.jpeg)

![](_page_43_Picture_4.jpeg)

![](_page_43_Picture_5.jpeg)

![](_page_43_Picture_6.jpeg)

![](_page_43_Picture_7.jpeg)

![](_page_43_Picture_8.jpeg)

![](_page_43_Picture_9.jpeg)

### **Para consultar tus documentos con la SEGURIDAD SOCIAL**

**<https://sede-tu.seg-social.gob.es/>**

### **TU SEGURIDAD SOCIAL**

![](_page_44_Picture_3.jpeg)

![](_page_44_Picture_4.jpeg)

![](_page_44_Picture_5.jpeg)

![](_page_44_Picture_6.jpeg)

![](_page_44_Picture_7.jpeg)

![](_page_44_Picture_8.jpeg)

![](_page_44_Picture_9.jpeg)

### **TRABAJO**

### Has cotizado 16 años, 1 meses y 22 días **VER TUS COTIZACIONES** Hasta el 07 nov 2023 A efectos de prestaciones Este cómputo de periodos se ha realizado considerando que las<br>correspondientes cotizaciones han sido ingresadas Te faltan 21 años, 10 meses y 25 días para tu SIMULAR TU JUBILACIÓN jubilación ordinaria A día 07 nov 2023

![](_page_45_Picture_2.jpeg)

![](_page_45_Picture_3.jpeg)

![](_page_45_Picture_4.jpeg)

![](_page_45_Picture_5.jpeg)

![](_page_45_Picture_6.jpeg)

### **Para consultar tus documentos con la SEGURIDAD SOCIAL**

**<https://sede-tu.seg-social.gob.es/>**

### **TU SEGURIDAD SOCIAL**

![](_page_46_Picture_18.jpeg)

![](_page_46_Figure_4.jpeg)

![](_page_47_Picture_0.jpeg)

POLICÍĄ NACIONAL

![](_page_47_Picture_2.jpeg)

#### Cambio de Contraseña del usuario

![](_page_47_Picture_28.jpeg)

![](_page_47_Picture_5.jpeg)

![](_page_47_Picture_6.jpeg)

![](_page_47_Picture_7.jpeg)

![](_page_47_Picture_8.jpeg)

![](_page_47_Picture_9.jpeg)

![](_page_47_Picture_10.jpeg)

### Puedes solicitar tu jubilación online

Recuerda que la jubilación es voluntaria y puedes retrasarla

SOLICITAR JUBILACIÓN

![](_page_48_Picture_3.jpeg)

![](_page_48_Picture_4.jpeg)

![](_page_48_Picture_5.jpeg)

![](_page_48_Picture_6.jpeg)

![](_page_48_Picture_7.jpeg)

![](_page_48_Picture_8.jpeg)

![](_page_49_Picture_0.jpeg)

Cómo solicitar cita previa para pensiones y otras prestaciones de la Seguridad Social

![](_page_49_Picture_2.jpeg)

Conozca el estado de su solicitud del IMV

![](_page_49_Picture_4.jpeg)

Qué es el número de la Seguridad Social y dónde obtenerlo

![](_page_49_Picture_6.jpeg)

Guía sobre el nuevo complemento a la infancia del **IMV** 

![](_page_49_Picture_8.jpeg)

Todos los trámites para dar de alta a un beneficiario a la Seguridad Social

![](_page_49_Picture_10.jpeg)

Consulte el estado de su solicitud de prestación identificándose vía sms

- Cómo pedir el nuevo complemento para reducir la brecha de género junto a la solicitud de su pensión
- Estos serán los importes del Ingreso Mínimo Vital en 2022
- Cómo pedir la prestación por nacimiento y cuidado de menor
- Ya puedes simular tu futura jubilación identificándote a través de sms

![](_page_49_Picture_16.jpeg)

![](_page_49_Picture_17.jpeg)

![](_page_49_Picture_18.jpeg)

![](_page_49_Picture_19.jpeg)

![](_page_49_Picture_20.jpeg)

## **Información del alumnado**

Consulta los boletines de calificaciones de las evaluaciones parciales y finales de los alumnos matriculados en los centros educativos asturianos.

![](_page_50_Picture_2.jpeg)

![](_page_50_Picture_3.jpeg)

![](_page_50_Picture_4.jpeg)

![](_page_50_Picture_5.jpeg)

![](_page_50_Picture_6.jpeg)

![](_page_51_Picture_0.jpeg)

Aproximadamente 4.300.000 resultados (0,31 segundos)

ô

Gobierno del Principado de Asturias https://sede.asturias.es > dboid-626900003177307420... :

### DECO0043T01 - Consulta de notas académicas on-line

Obtener la consulta de los boletines de calificaciones de las evaluaciones parciales y finales de los alumnos/as matriculados en los centros educativos ...

![](_page_51_Picture_6.jpeg)

Gobierno del Principado de Asturias https://www.asturias.es > general > categories :

### **Familias**

Consultar notas. Consulta los boletines de calificaciones de las evaluaciones parciales y finales de los alumnos matriculados en los centros educativos ...

![](_page_51_Picture_10.jpeg)

Educastur

https://www.educastur.es > apps-educativas.-aplicación... :

### APPS EDUCATIVAS. Aplicación para consulta de ...

24 jun 2021 - Cuatro vídeos breves de ayuda sobre la aplicación: presentación y acceso, información sobre el alumno o la alumna, horarios y notas, faltas de ...

![](_page_51_Picture_15.jpeg)

![](_page_51_Picture_16.jpeg)

![](_page_51_Picture_17.jpeg)

![](_page_51_Picture_18.jpeg)

![](_page_51_Picture_19.jpeg)

Estás en

![](_page_52_Figure_1.jpeg)

Fondos Europeos

![](_page_52_Picture_3.jpeg)

![](_page_53_Picture_0.jpeg)

### **Familias**

#### Consultar notas

Consulta los boletines de calificaciones de las evaluaciones parciales y finales de los alumnos matriculados en los centros educativos asturianos.

### Más información Z

#### Consejo escolar

Participa con esta Institución y vive con ella la construcción de un sistema educativo de calidad.

#### Más información Z

#### Servicios para familias

Comedores escolares, transporte escolar, etc.

Más información Z

#### Asociaciones de Madres y Padres

Promoción de la participación de todos los agentes que incidan en el proceso enseñanza-aprendizaje del alumnado.

#### Más información Z

Ver toda la información sobre Familias O

![](_page_53_Picture_15.jpeg)

![](_page_53_Picture_16.jpeg)

![](_page_53_Picture_17.jpeg)

![](_page_53_Picture_18.jpeg)

![](_page_53_Picture_19.jpeg)

![](_page_53_Picture_20.jpeg)

![](_page_54_Picture_16.jpeg)

![](_page_54_Figure_1.jpeg)

![](_page_54_Picture_2.jpeg)

![](_page_54_Picture_3.jpeg)

![](_page_54_Picture_4.jpeg)

![](_page_54_Picture_5.jpeg)

![](_page_54_Picture_6.jpeg)

![](_page_55_Picture_0.jpeg)

![](_page_55_Picture_1.jpeg)

#### Aplicación para familias

¡Bienvenido/a!

Aplicación del Gobierno del Principado de Asturias para obtener la información del alumnado.

![](_page_55_Picture_5.jpeg)

![](_page_55_Picture_6.jpeg)

![](_page_55_Picture_7.jpeg)

![](_page_55_Picture_8.jpeg)

![](_page_55_Picture_9.jpeg)

![](_page_55_Picture_10.jpeg)

![](_page_55_Picture_11.jpeg)

#### Seleccione el método de identificación de Cl@ve

![](_page_56_Picture_1.jpeg)

![](_page_56_Picture_2.jpeg)

![](_page_56_Picture_3.jpeg)

![](_page_56_Picture_4.jpeg)

![](_page_56_Picture_5.jpeg)

![](_page_56_Picture_6.jpeg)

![](_page_57_Picture_0.jpeg)

![](_page_57_Picture_1.jpeg)

![](_page_57_Picture_2.jpeg)

![](_page_57_Picture_3.jpeg)

![](_page_57_Picture_4.jpeg)

![](_page_57_Picture_5.jpeg)

![](_page_57_Picture_6.jpeg)

![](_page_58_Picture_19.jpeg)

- 
- ia internacional de validez de su DNI?<br>■ ¿Cómo obtener la fecha de expedición de su DNI?

![](_page_58_Picture_3.jpeg)

![](_page_58_Picture_4.jpeg)

![](_page_58_Picture_5.jpeg)

![](_page_58_Picture_6.jpeg)

![](_page_58_Picture_7.jpeg)

![](_page_58_Picture_8.jpeg)

![](_page_59_Picture_0.jpeg)

![](_page_59_Picture_19.jpeg)

![](_page_59_Picture_2.jpeg)

![](_page_59_Picture_3.jpeg)

![](_page_59_Picture_4.jpeg)

![](_page_59_Picture_5.jpeg)

![](_page_59_Picture_6.jpeg)

APPS EDUCATIVAS. Aplicación para consulta de información sobre el alumnado

 $31$  24/06/2021

![](_page_60_Picture_2.jpeg)

![](_page_60_Picture_3.jpeg)

http://www62.asturias.es/familias-app

[https://www.educastur.es/-/apps-educativas.-aplicaci%C3%B3n-para-consulta-de-informaci](https://www.educastur.es/-/apps-educativas.-aplicaci%C3%B3n-para-consulta-de-informaci%C3%B3n-sobre-el-alumnado) [%C3%B3n-sobre-el-alumnado](https://www.educastur.es/-/apps-educativas.-aplicaci%C3%B3n-para-consulta-de-informaci%C3%B3n-sobre-el-alumnado)

![](_page_60_Picture_6.jpeg)

![](_page_60_Picture_7.jpeg)

![](_page_60_Picture_8.jpeg)

![](_page_60_Picture_9.jpeg)

![](_page_60_Picture_10.jpeg)

### TRABAJASTUR: https://trabajastur.asturias.es/gestiona-tu-demanda

### Gestiona tu demanda Mi demanda de Empleo En el siguiente enlace se podrá renovar la demanda de empleo, obtener un duplicado de la misma, actualizar los datos personales y profesionales y/o realizar la inscripción como demandante de empleo, evitando de esta manera desplazarse personalmente a las oficinas de empleo. ACCESO A LA GESTIÓN DE LA DEMANDA DE EMPLEO. Resolución de problemas > Claves: Contacto con su oficina de empleo

> Otra gestiones: solicitar cita previa

Si no puede hacer la renovación por internet, acuda a su oficina exclusivamente el día señalado para la renovación de su demanda.

#### **APP Móvil**

Con ella se podrá acceder a la renovación de la demanda y a otros servicios como saber la información de la próxima fecha de renovación en un "clic" y/o activar una alerta en la agenda del teléfono (Disponible en Google Play, Windows Store o App Store).

![](_page_61_Picture_6.jpeg)

#### **SUMARIO**

Busca trabajo

Fórmate

Acredita tus competencias

#### Gestiona tu demanda

Realiza prácticas profesionales

Orienta tu futuro

Mujeres víctimas de violencia de género y empleo

![](_page_61_Picture_15.jpeg)

![](_page_61_Picture_16.jpeg)

![](_page_61_Picture_17.jpeg)

![](_page_61_Picture_18.jpeg)

![](_page_61_Picture_19.jpeg)

![](_page_62_Picture_9.jpeg)

![](_page_62_Picture_1.jpeg)

### **Comunidad autónoma de PRINCIPADO DE ASTURIAS.**

A continuación se muestran los servicios disponibles clasificados según el nivel de seguridad requerido para su utilización.

- Servicios genéricos:
- · Gestión de usuarios.
- Servicios disponibles:
- Usuario/contraseña:
- · Informes de demanda personalizados.
- · Duplicado de tarjeta de demanda.
- · Renovación de demanda.
- · Datos profesionales.
- o Mis ofertas.
- · Curriculum con formato europeo.
- · Datos personales.
- · Consulta de demanda.
- · Alta, baja o suspensión de su demanda.

![](_page_63_Picture_15.jpeg)

![](_page_63_Picture_16.jpeg)

![](_page_63_Picture_17.jpeg)

![](_page_63_Picture_18.jpeg)

![](_page_63_Picture_19.jpeg)

![](_page_64_Picture_0.jpeg)

### Cláusulas y condiciones emisión.

#### Cláusulas y condiciones duplicado D.A.R.D.E.

La Demanda de Servicios deberá estar en situación administrativa de Alta o Suspensión.

Si cumple las condiciones, al pulsar ACEPTO se visualizará una pantalla con su nuevo DARDE.

En caso contrario, se emitirá el correspondiente mensaje de error específico de la causa que motiva la no renovación.

No obstante, si por cualquier circunstancia no es factible técnicamente realizarse el proceso, se emitirá un mensaje específico informándole de esta circunstancia; en cuyo caso deberá acudir a la oficina del Servicio Público de Empleo.

![](_page_64_Picture_7.jpeg)

Sistema Nacional de Empleo, 2007.

![](_page_64_Picture_9.jpeg)

![](_page_64_Picture_10.jpeg)

![](_page_64_Picture_11.jpeg)

![](_page_64_Picture_12.jpeg)

![](_page_64_Picture_13.jpeg)

![](_page_64_Picture_14.jpeg)

### **VIDEOCONSEJOS**

**BANCA ONLINE: [https://www.youtube.com/watch?v=kgDz\\_XKvykE&t=75s](https://www.youtube.com/watch?v=kgDz_XKvykE&t=75s)** 

**SOLICITAR EL INGRESO MÍNIMO VITAL:** [https://www.youtube.com/watch?v=HBDrxv\\_R86I](https://www.youtube.com/watch?v=HBDrxv_R86I)

**SOLICITAR EL PARO:** <https://www.youtube.com/watch?v=noXYhA3gx5s>

**CAMBIAR EL DOMICILIO EN LA SEGURIDAD SOCIAL:** <https://www.youtube.com/watch?v=d3-gMBK3ZlQ>

![](_page_65_Picture_5.jpeg)

![](_page_65_Picture_6.jpeg)

![](_page_65_Picture_7.jpeg)

![](_page_65_Picture_8.jpeg)

![](_page_65_Picture_9.jpeg)